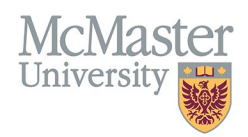

# HOW TO REVIEW AND EDIT ADDITIONAL **TEACHING** (CV MANAGEMENT)

TARGET AUDIENCE: FHS DB USER (FACULTY) Updated April 27, 2023

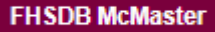

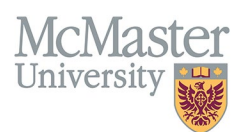

# **LOGIN TO FHS-DB**

Login to the system using your MacID/password or local login.

If you have any questions about how to login, refer to this user guide on our website *[How to Login to FHS DB](https://fhsdbinfo.healthsci.mcmaster.ca/wp-content/uploads/2023/03/How-to-Login-to-FHS-DB.pdf)*

## **OVERVIEW**

This document outlines the historical data entries from MacFACTS and STAR that fell under the section of **Additional teaching** and the new processes regarding entry and modification. This section of Additional Teaching is being phased out and users are encouraged to review and place items in a more appropriate section or delete them if they appear to be a duplication from an existing FHS program. Moving forward this section will be unavailable as an option for data entry.

## **ADDITIONAL TEACHING CONTRIBUTIONS (NOT ENTERED BY PROGRAMS)**

This section has been used previously to house any additional teaching that took place inside FHS or outside the university, resulting in a lengthy and confusing section in the CV. On the CV it was displayed under the section of Additional Education Contributions.

In FHS DB, it will remain under the Additional Education Contributions, but it will be structured in more organized way.

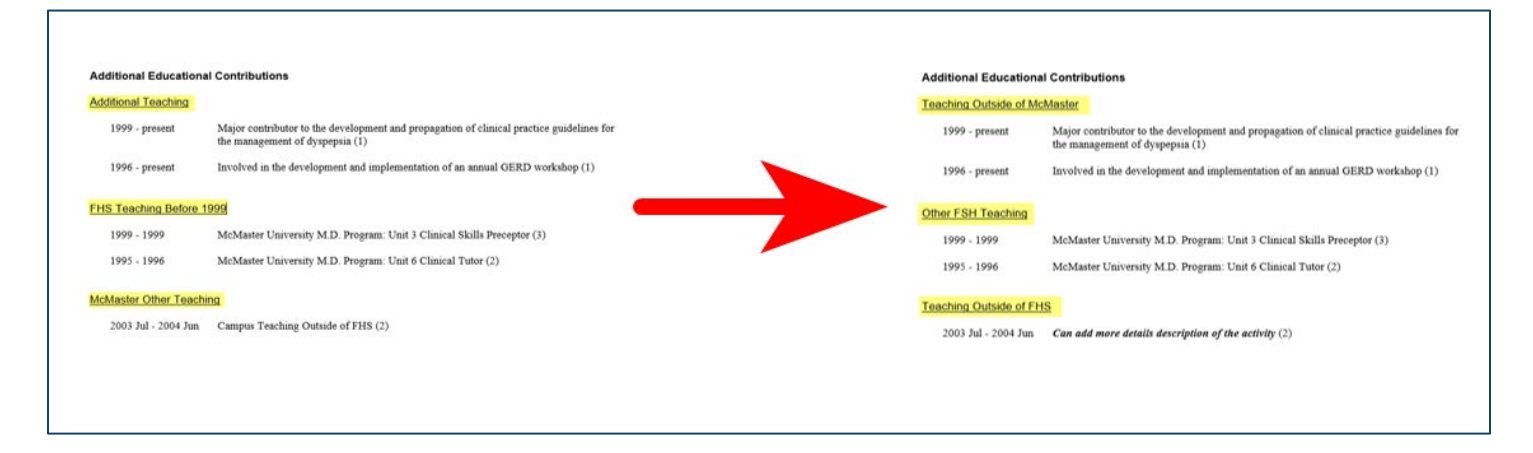

## **NEW OPTIONS FOR ADDITIONAL TEACHING ENTRIES**

To categorize uncredited teaching in a more meaningful way, we are introducing 2 more options for non-FHS teaching in addition to the FHS levels of **Undergraduate, Postgraduate, Graduate,** and **Other FHS Teaching.**

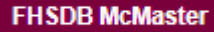

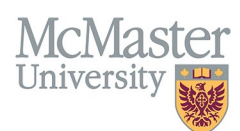

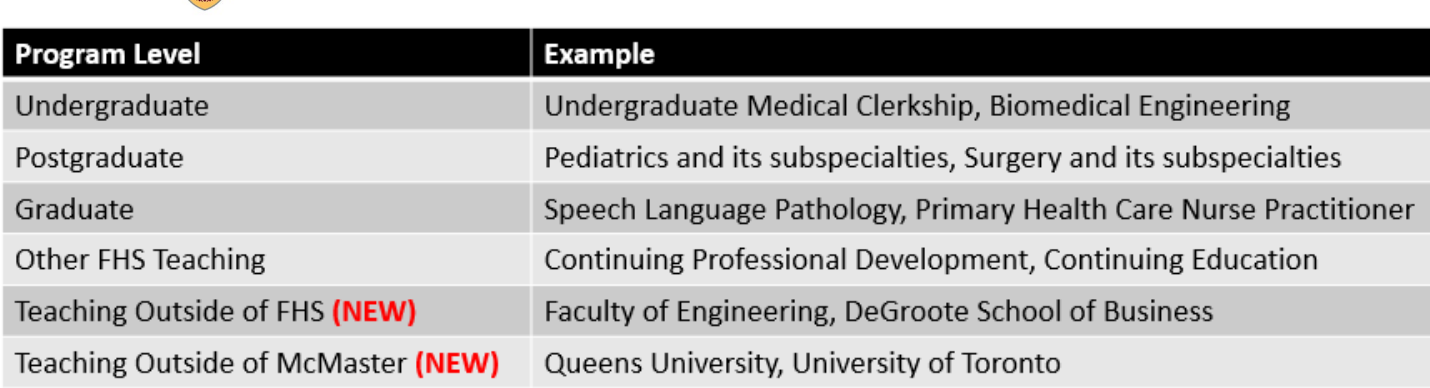

#### **Teaching Outside of FHS**

This option will allow users to add any McMaster Teaching outside of FHS (i.e., within a different faculty at McMaster).

#### **Teaching Outside of McMaster**

This option will allow users to add any teaching done outside of McMaster, either at the present time or from a previous position elsewhere.

### BEST PRACTICE

When logging into the system initially you may find data entered in a tab called **Additional Teaching (MacFacts).** This section can be eliminated completely by faculty members by editing the entries and using the program levels described in this document. Users should review using the steps below for redundancy or duplication of entry by comparing to the FHS credited teaching.

Questions regarding uncredited teaching on a CV in terms of placement and necessity can be directed to your department [Academic Coordinator.](https://fhs.mcmaster.ca/facultyrelations/academic_coordinators_contacts.html)

## **COURSES TAUGHT/SUPERVISORSHIPS INSTRUCTIONS**

Login to FHS DB and navigate to the CV Management menu on the left. Select Courses Taught and Supervisorships.

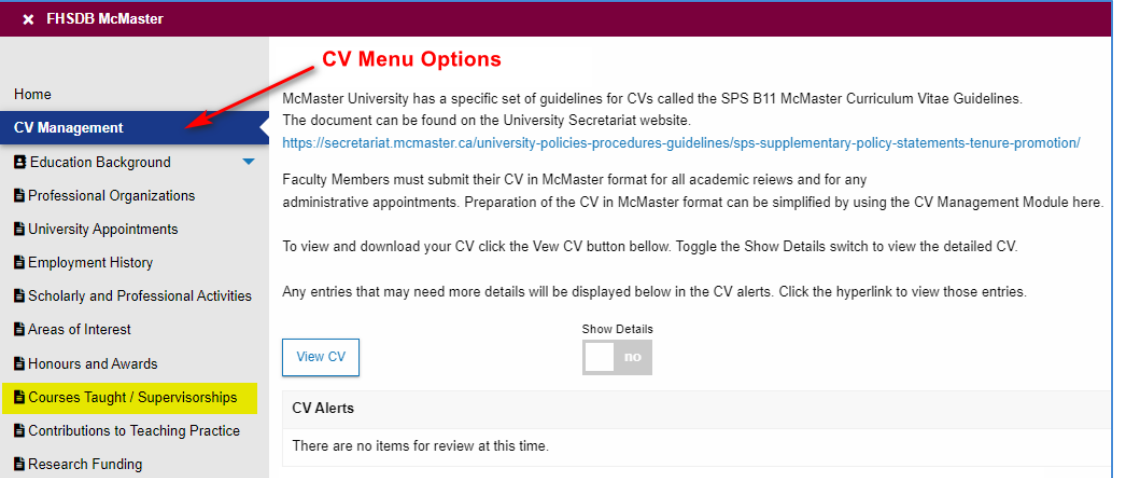

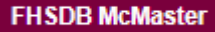

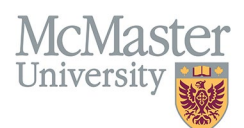

## **ADDITIONAL TEACHING (MACFACTS)**

The **Additional Teaching (MacFACTS)** tab can be found on the far right of the Courses Taught dashboard.

Additional Teaching was brought from Star/MacFacts in its original form. The new functionality in FHS DB will allow faculty/proxy to properly identify the additional teaching entries into the various levels (Undergraduate, Postgraduate etc.).

**NOTE: The clean up of Additional Teaching is a one-time task when first using the FHS-DB.**  Eventually, the Additional Tab should be empty and disappear.

All new Additional Teaching will be entered using proper programs and roles.

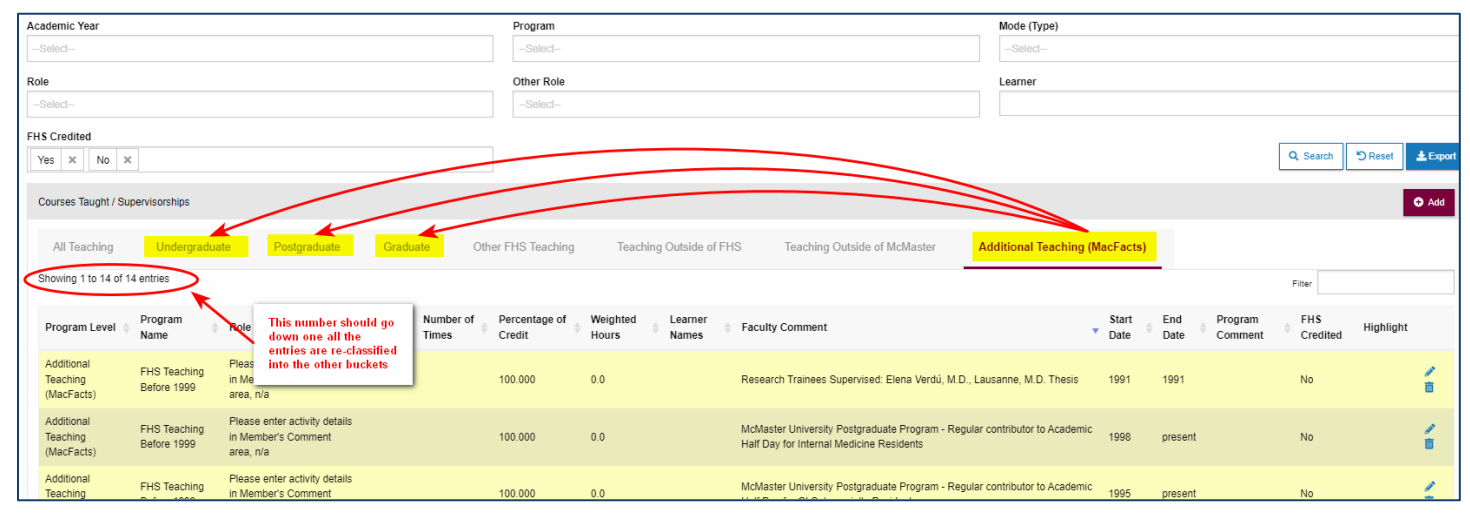

## DATA CLEANUP RECOMMENDATION

To quickly review and complete the cleanup of the Additional Teaching, the following steps are recommended:

- 1. Remove duplicate entries
- 2. Delete older teaching (prior to 1999)
- 3. Re-classify entries into proper program levels

#### Remove Duplicate Entries

Compare teaching entries in the Additional Teaching section that may already be added in by one of the FHS programs. These should be deleted to avoid duplication and redundancy.

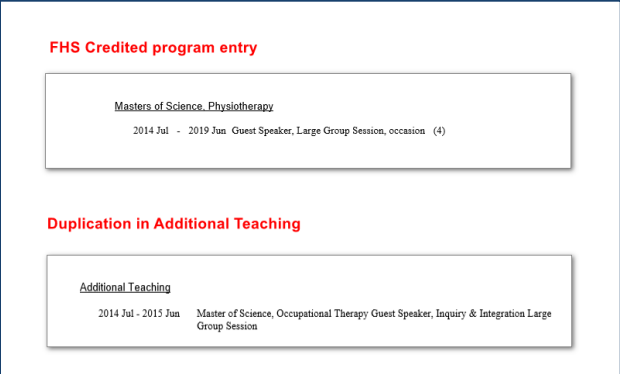

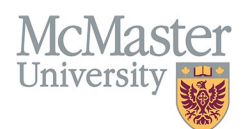

## Older Teaching

Decide whether older additional teaching entries should be eliminated from the CV as no longer relevant. You can delete these entries from the Additional Teaching.

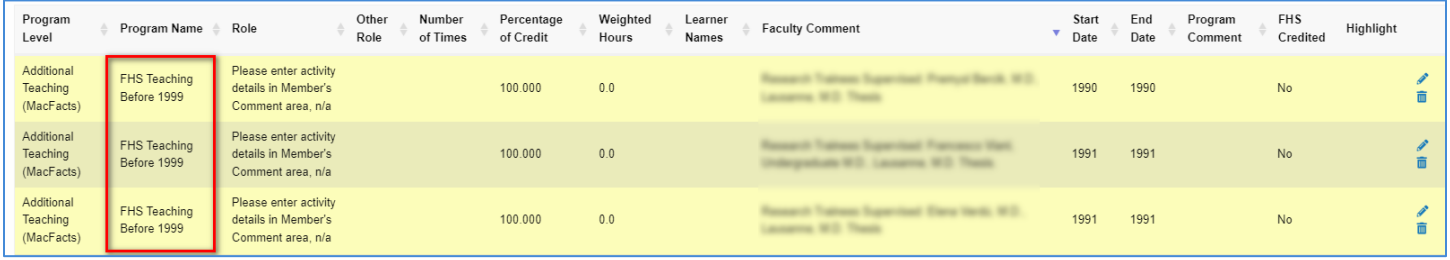

#### Reclassify Additional Teaching

Moving these entries into the proper program levels will remove them from this tab and add them to other tabs. Open the entry in Additional Teaching entry and choose which program level you want to move it to.

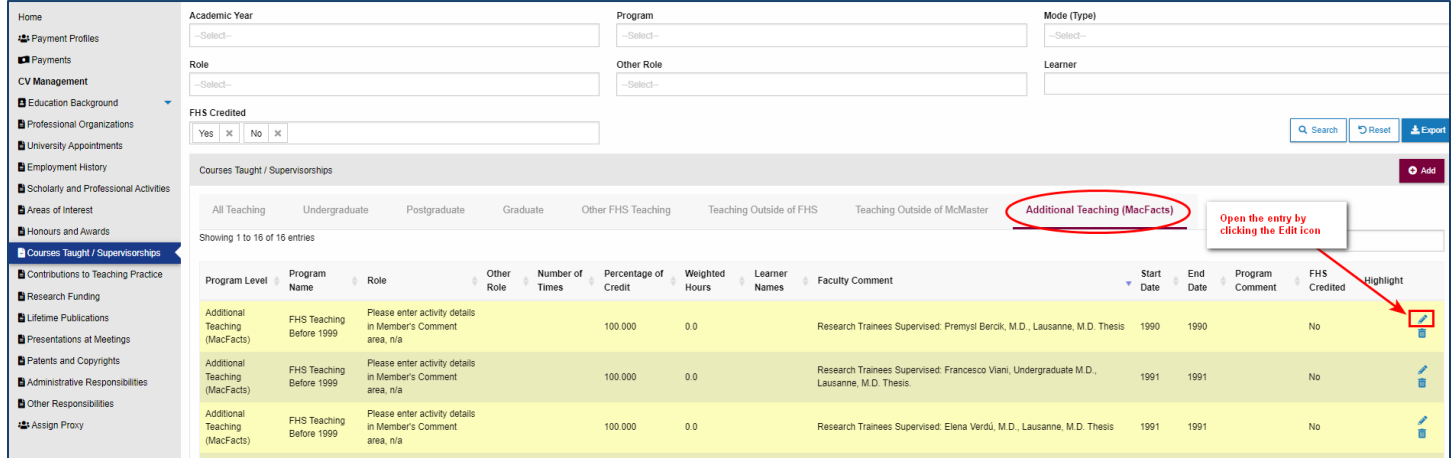

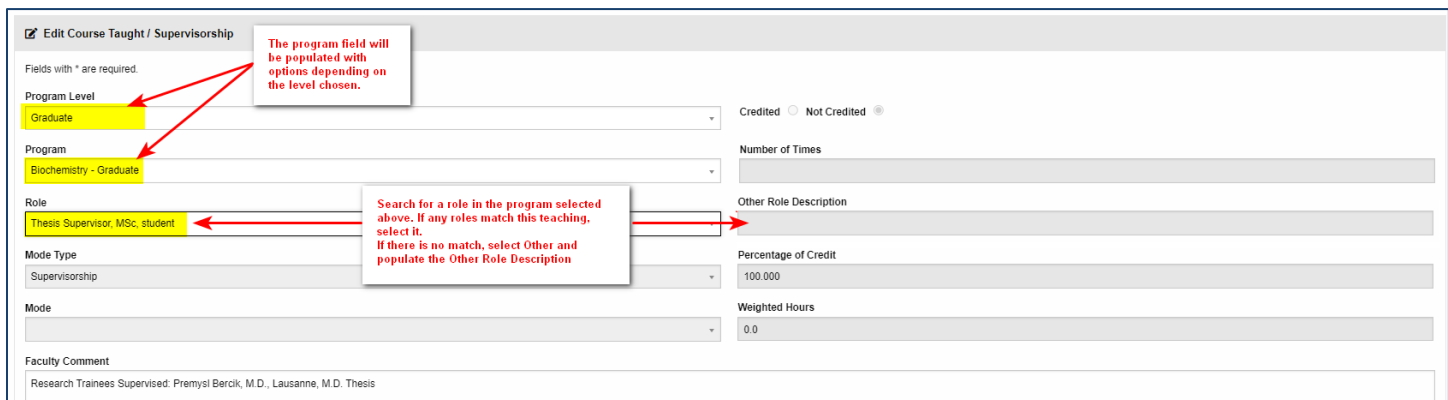

#### This corrected teaching entry will be moved from Additional Teaching to Graduate teaching.

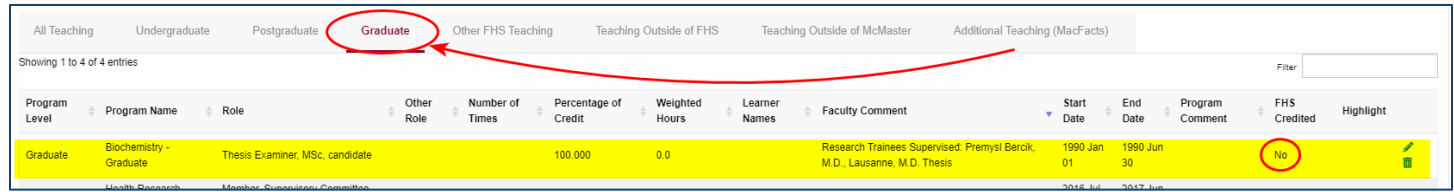

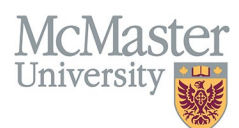

 If **Teaching Outside of FHS** and **Teaching Outside of McMaster** are selected, the program and role fields will be limited per the category.

For Teaching Outside of FHS you will be able to select one of the other McMaster faculties (this will be kept at the faculty level for now)

For Teaching Outside of McMaster, the program and role options will be disabled. Please use Other Role Description to add the Role and you can use the Faculty Comments to add the Institution/Organization the teaching took place in.

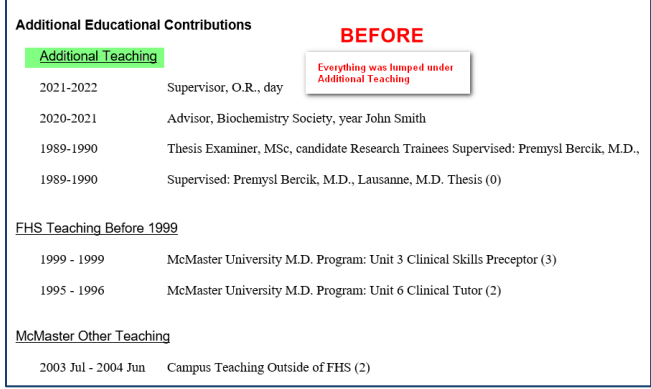

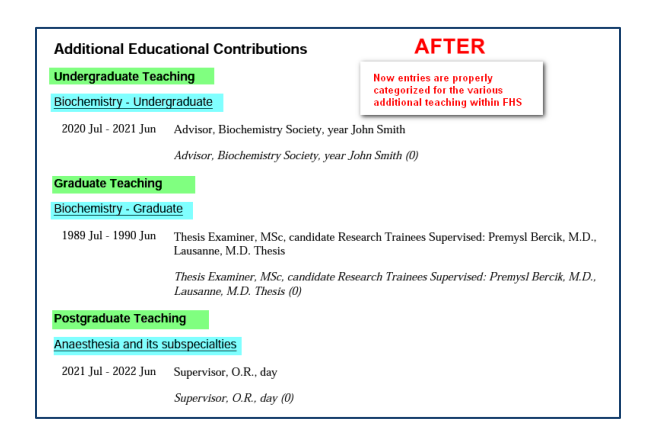

# **NEED SUPPORT?**

All FHS DB User Guides can be found on the [FHS DB website](https://fhsdbinfo.healthsci.mcmaster.ca/)